## Scan and Import into NextStep

Last Modified on 03/29/2022 11:27 am EDT

Office Practicum

## About

If you have a TWAIN-compliant scanner, you can scan directly into NextStep. If the scanner you use is not TWAIN-compliant, you can scan to a folder on your workstation and manually import it into NextStep. A Form must contain a Document Upload field type in order for you to have the buttons available to upload and scan as described below.

## Scan into NSS

- 1. Navigate to a Form in NSS where you can scan to.
- 2. Click the **Scan/Change Document** button.

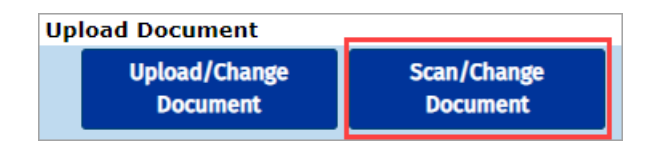

**Note**: If Dynamic Web Twain is not installed, click the **Download** button and follow the instructions to install. You need to click the **Scan/Change Document** button again to access the Upload/Change Scanned Document window. Please complete one-time setup  $\mathbf I$ If the window below is displayed, click **click here to connect again**. Please complete one-time setup Æ Install Scan Failed to connect to the service, have you run the setup<br>If not, please run the setup and click here to connect age

3. Click the **Scan Documents** button.

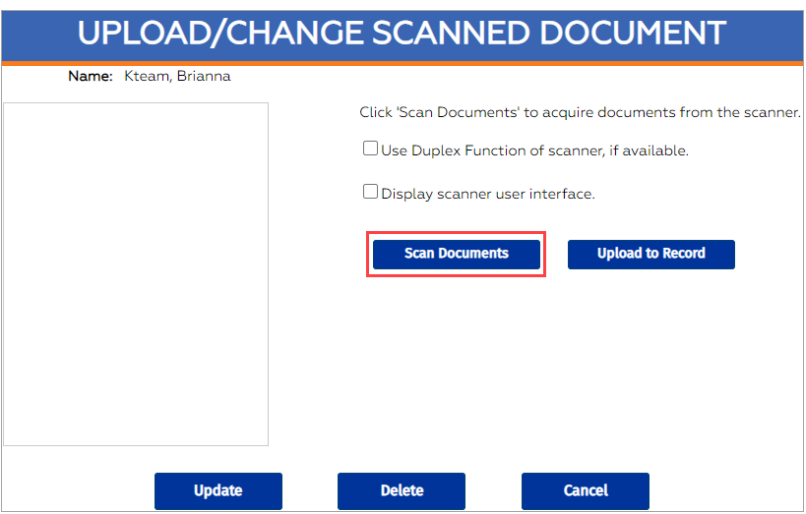

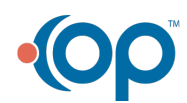

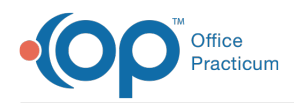

4. In the Select Source window, select the scanner and click the **Select** button.

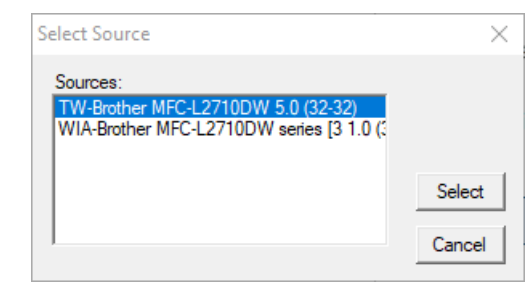

- 5. Click the **Upload to Record** button.
- 6. Click the **Update** button.

## Manually Upload Document

- 1. Navigate to a Form in NSS where you can upload to.
- 2. Click the **Upload/Change Document** button.

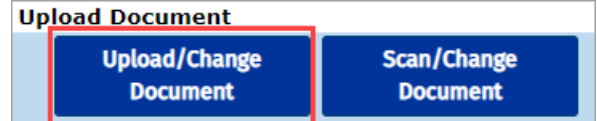

3. Click the **Browse...** button.

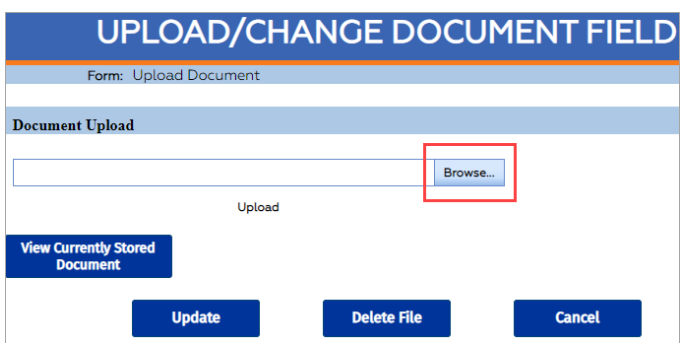

- 4. Locate the file you want to import, and click the **Open** button.
- 5. Click **Upload**.

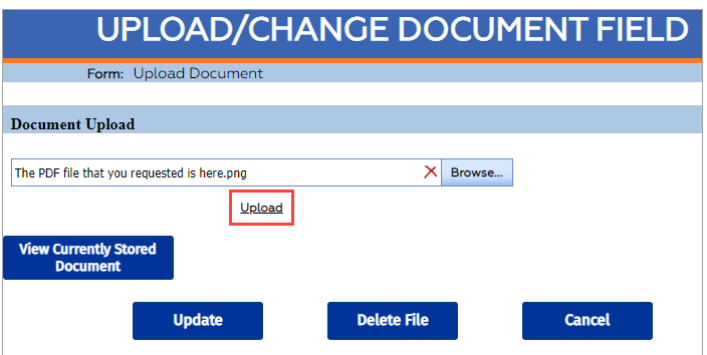

6. Click the **Update** button to store the document.

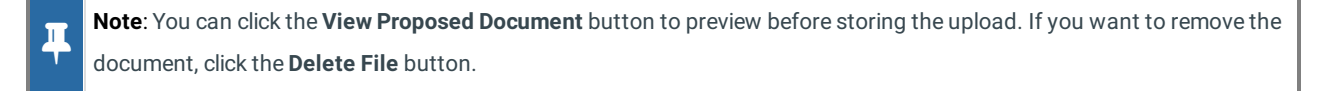

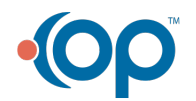